# Data Broker Registration on eGov

This process takes place on eGov: https://ordcbs.mylicense.com/eGov/

Have the following information ready before registering. The time needed to complete registration varies by company; however, please note, the system times out 45 minutes after logging in.

You will need:

- 1. Active Oregon Secretary of State registration number
- 2. Valid credit card for the required registration fee of \$600
- 3. Valid email address for correspondence about registration and payment receipt
- 4. Business website address
- 5. Business mailing address
- 6. Business phone number
- 7. A narrative of 600 characters, or less, unformatted text describing the methods consumers may use to opt out of business activities. The best method is to compose the narrative in a simple text editor such as Notepad, and then copy and paste the text into the designated field on eGov. See example below:

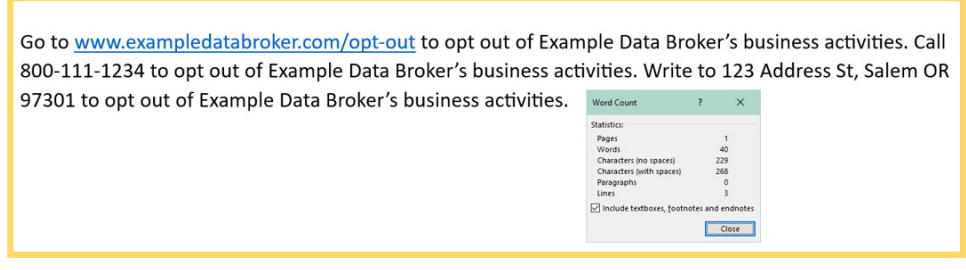

- 8. Contact information for an owner or manager
- 9. Contact information for your Oregon registered agent

# eGov Registration Steps

1. Go to https://ordcbs.mylicense.com/eGov/.

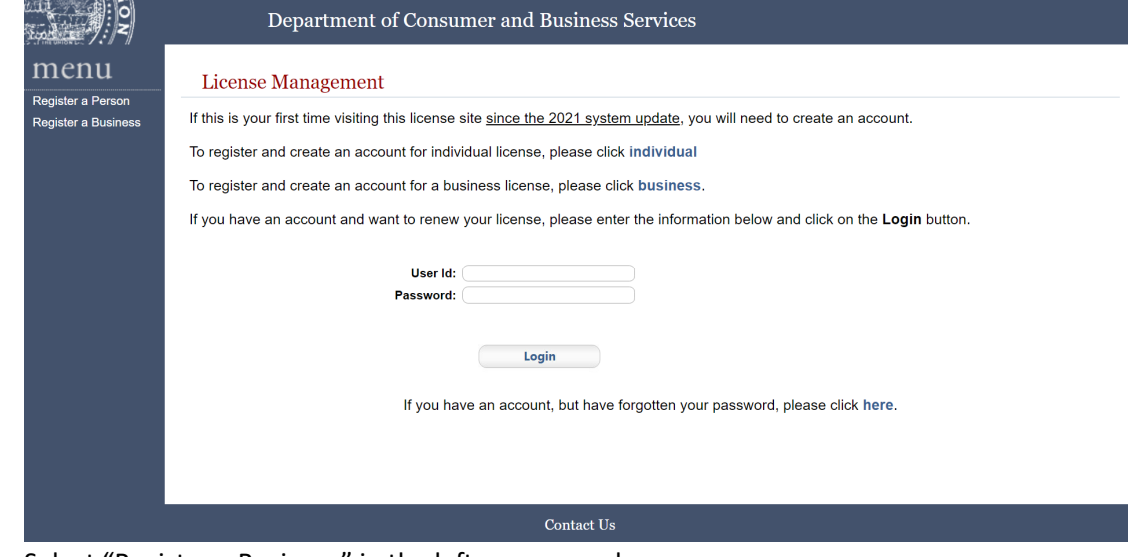

2. Select "Register a Business" in the left menu panel.

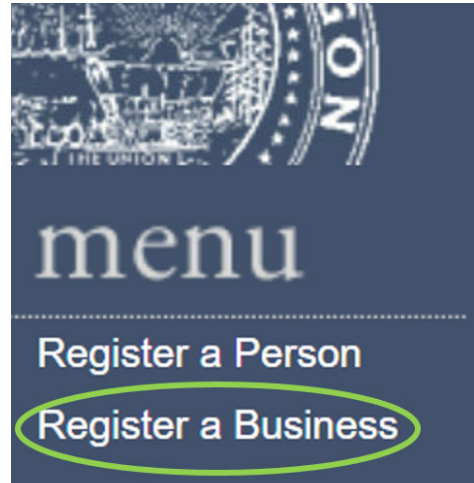

3. Use the provided fields and only enter the business name and Federal Employer Identification Number (FEIN).

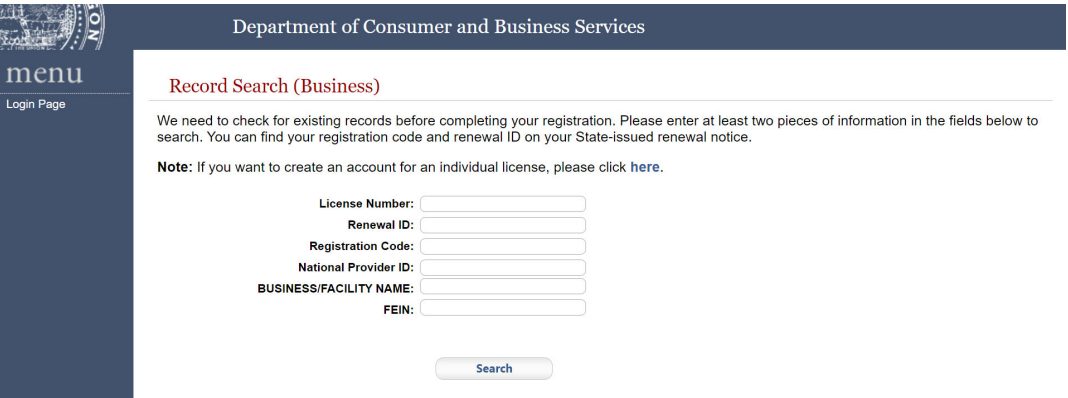

4. Select "Search."

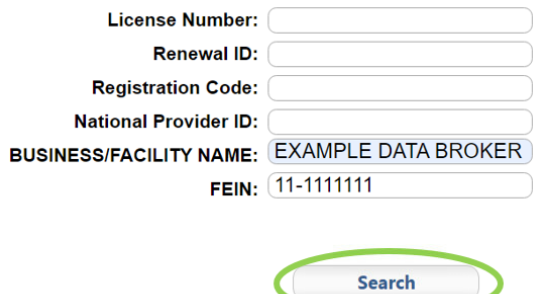

5. The search results should show no records, which means no one else has applied with your business name and FEIN. You will begin the application process from this screen. Contact the division at 503-947-7300 if search results show existing records.

#### **Initial Registration**

We were unable to find your records based on the entered search criteria.

- . If you do not currently hold a business/facility license with the state and have not already submitted a paper application, the form below will allow you to register your business information with the state and create a username and password. Complete the form below and press the register button to create your record. Once logged into the e-Government application you will be able to submit an electronic license application.
- . If you currently hold a business/facility license with the state or have already submitted a paper application to the state, click here to search again. Do not complete the form below to register as this will not allow you to access your business records. If your records can not be found, click here for information on contacting the proper department/agency/board.
- 6. Stay on the Initial Registration page to create an account to submit an application with the division. You will need the user ID and password created on this page to log in to eGov. This user ID and password will be used again for renewal.

NOTE: Required fields are marked with an asterisk (\*).

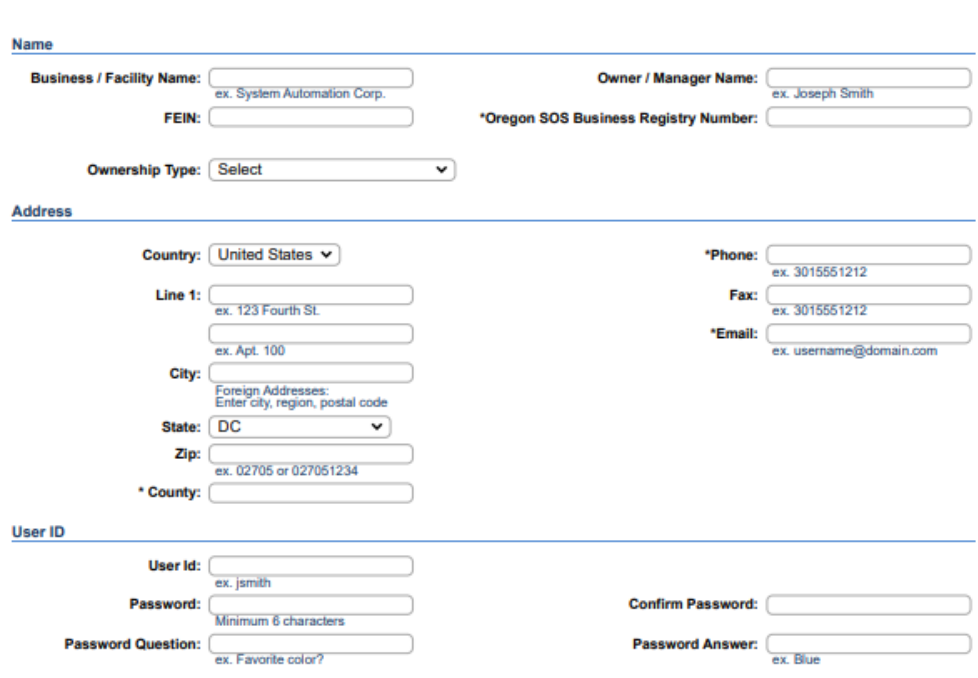

- 7. To create an account, you will need:
	- a. Business name
	- b. Owner or manager's name
	- c. Business FEIN
	- d. Oregon Secretary of State registration number
	- e. Contact email address (also used for the receipt)
	- f. Mailing address
- 8. You will need to create a custom user ID.
- 9. You will need to create a password with at least one character, one uppercase letter, and one number.
- 10. Keep your user ID and password in a safe place for use during renewals.
- 11. Enter the application information in all-caps.
- 12. The user ID can be lowercase. The password is case sensitive.
- 13. Fill out the required fields and select "Register."

NOTE: Required fields are marked with an asterisk (\*).

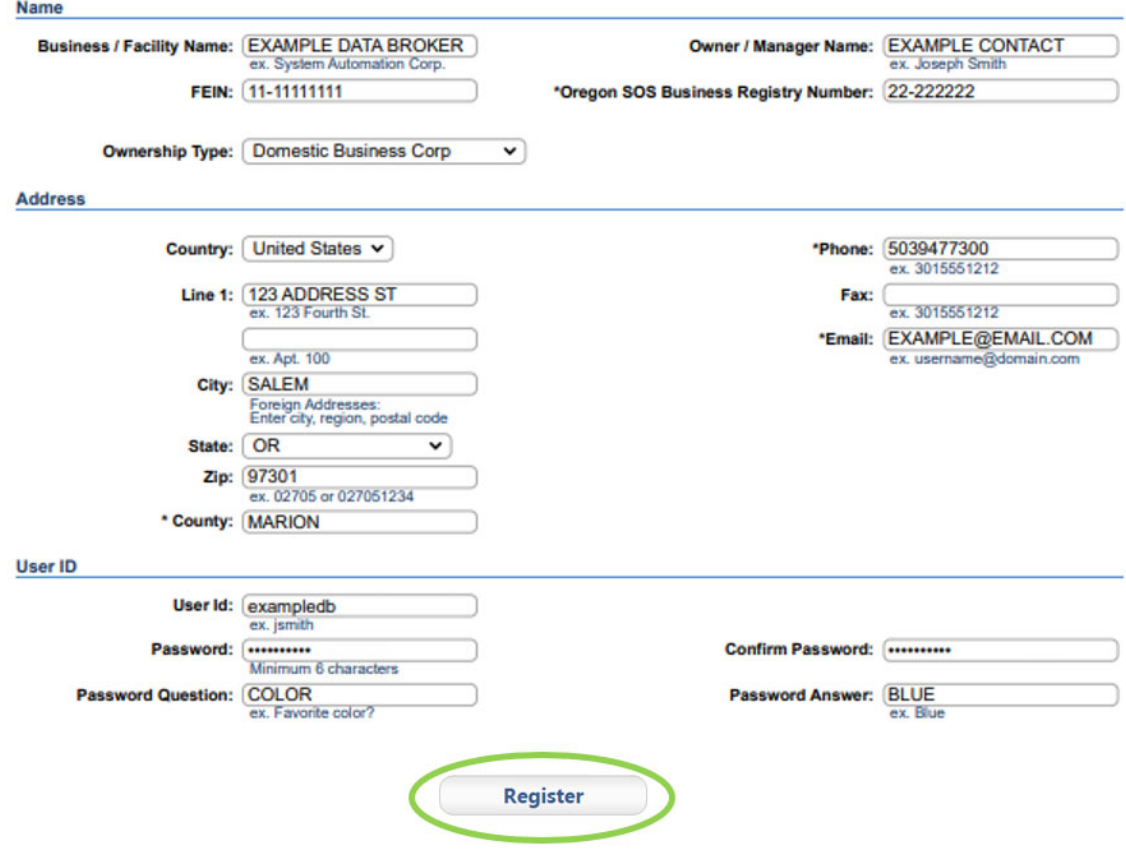

14. The Registration Success page confirms that the account was created. Select "login" to begin the application.

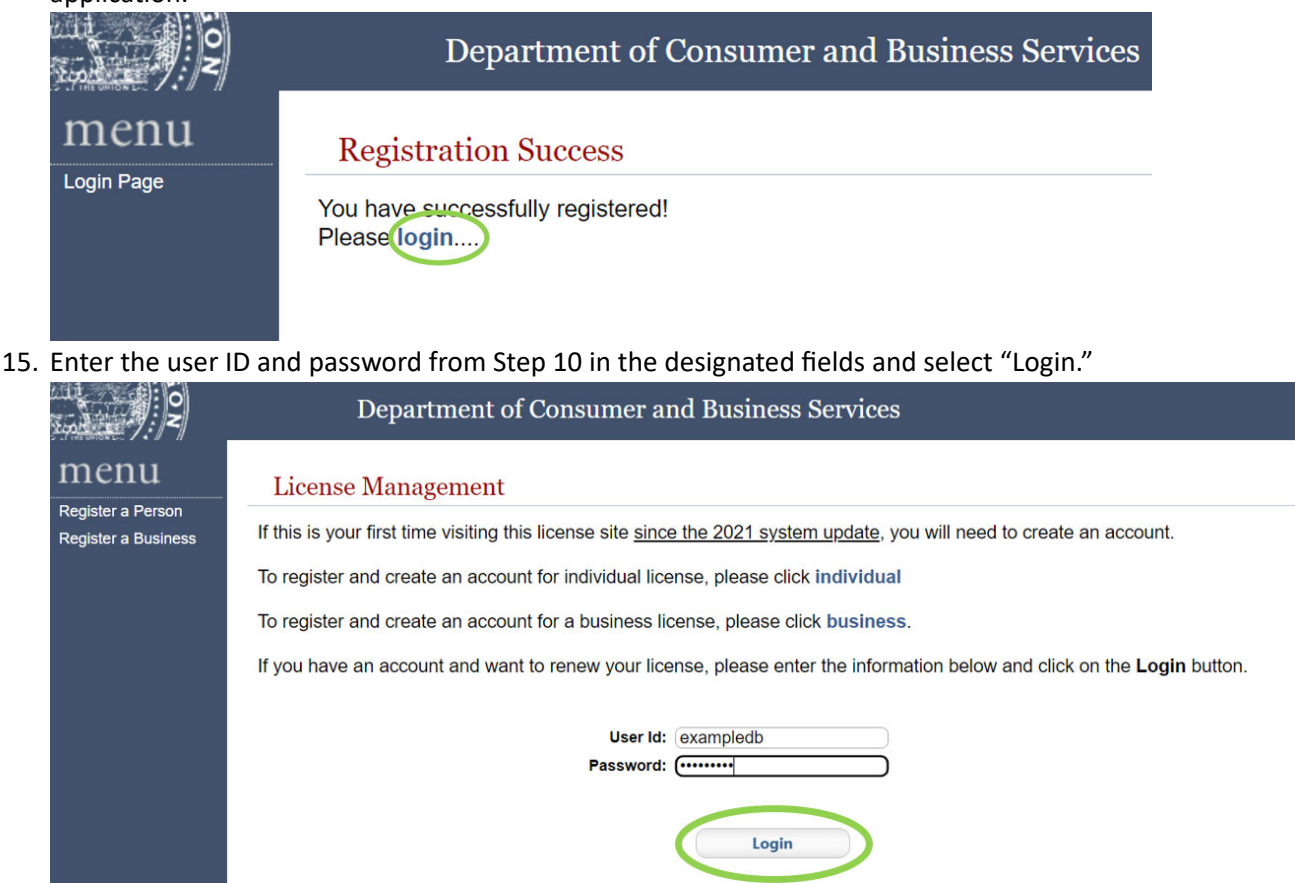

If you have an account, but have forgotten your password, please click here.

16. The Licenses page is a summary of what was submitted through the Initial Registration page

#### Licenses

This page shows all of your active, inactive, and pending licenses. Click "Initial Application" to apply or click "Renew" in the top-left menu to renew a license.

#### **Name**

Business / Facility Name: EXAMPLE DATA BROKER Owner / Manager Name: EXAMPLE CONTACT Oregon SOS Business Registry Number: 22-222222 **Ownership Type: Domestic Business Corp** 

**Address** 

Address: 123 ADDRESS ST **SALEM, OR 97301** Phone: 5039477300 Fax: Email: EXAMPLE@EMAIL.COM 17. Use the left menu panel to begin an application. This menu panel can be used to navigate through the pages during the application process. Select "Initial Application" to begin.

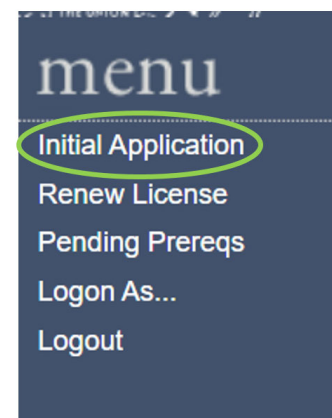

18. Select "DFR-Data Broker" from the profession drop-down menu on the Application for Licensure

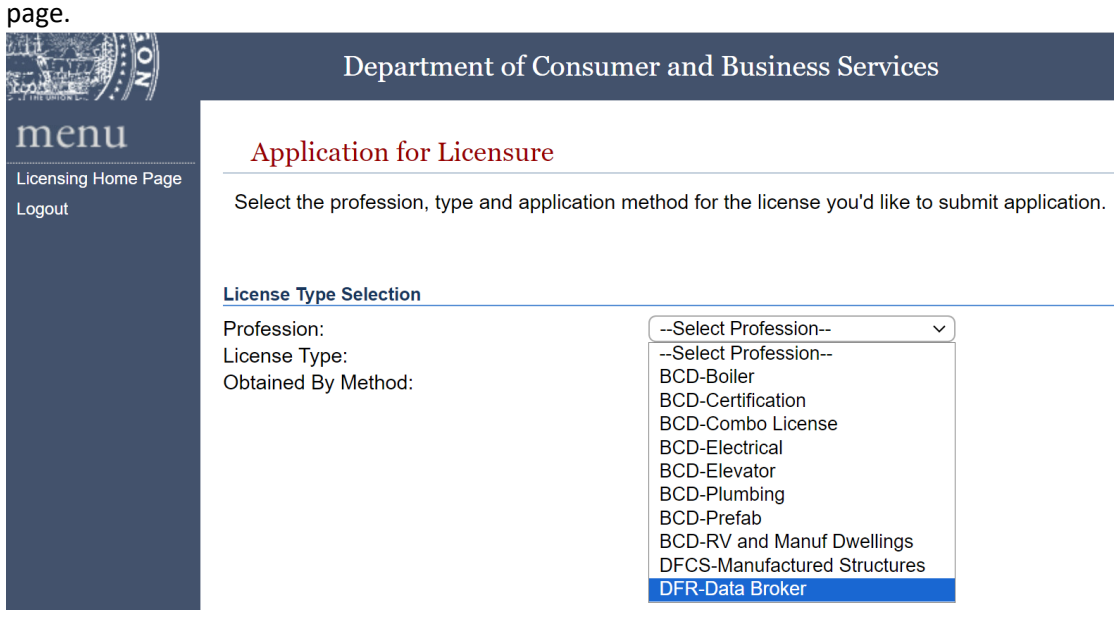

19. Select "Data Broker" from the license type drop-down menu and "Application" from the Obtained by Methods drop down menu. Select "Start Application".

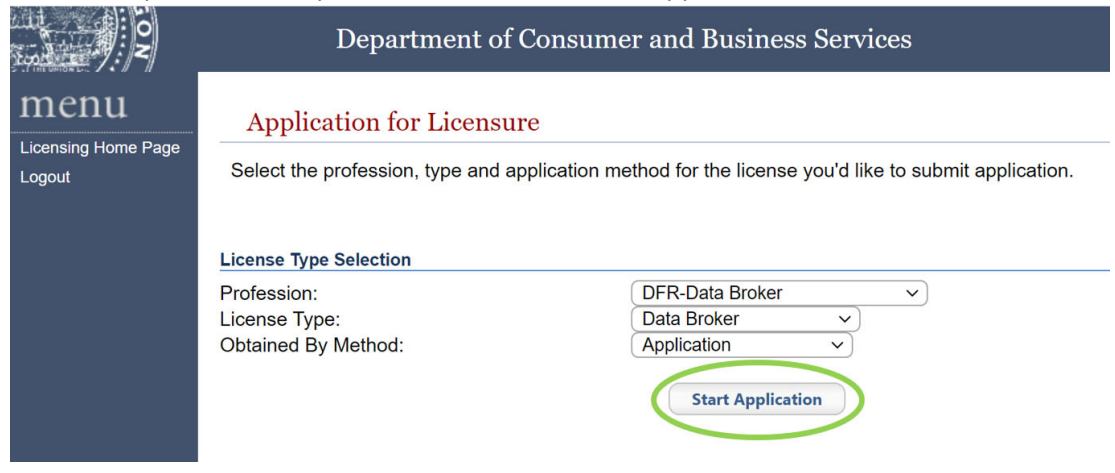

20. On the Applying For a License page, select "Click to Confirm" after reading the requirements.

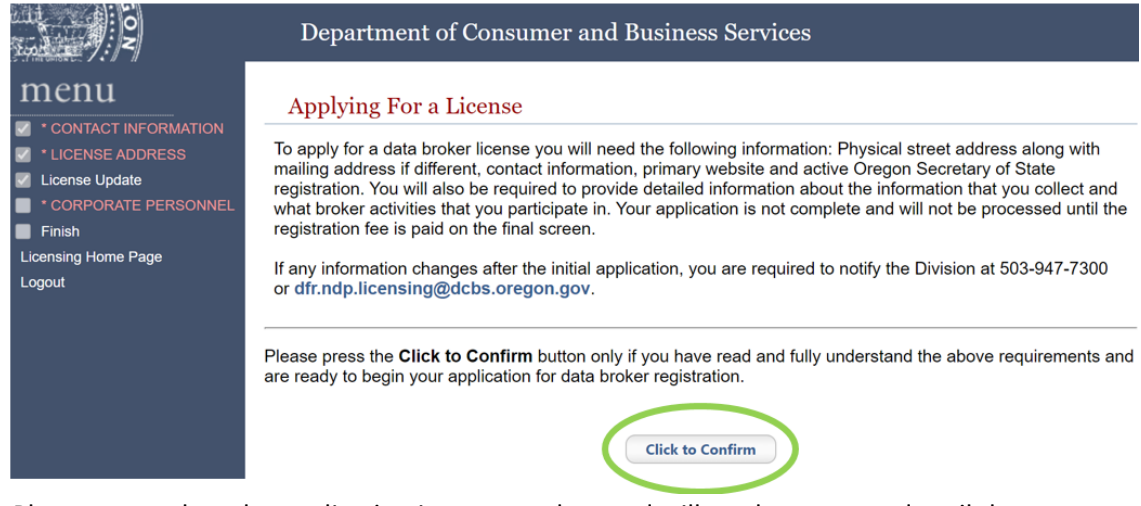

- 21. Please remember, the application is not complete and will not be processed until the registration fees are paid on the final screen.
- 22. The Contact Information page displays a summary of the information submitted through the Initial Registration page. If the mailing and email address are correct for future regulatory correspondence, then select "Save."

**Contact Information** 

You can use this page to make edits to your mailing address and contact information. All fields with asterisks (\*) are required. Click Save to submit your changes.

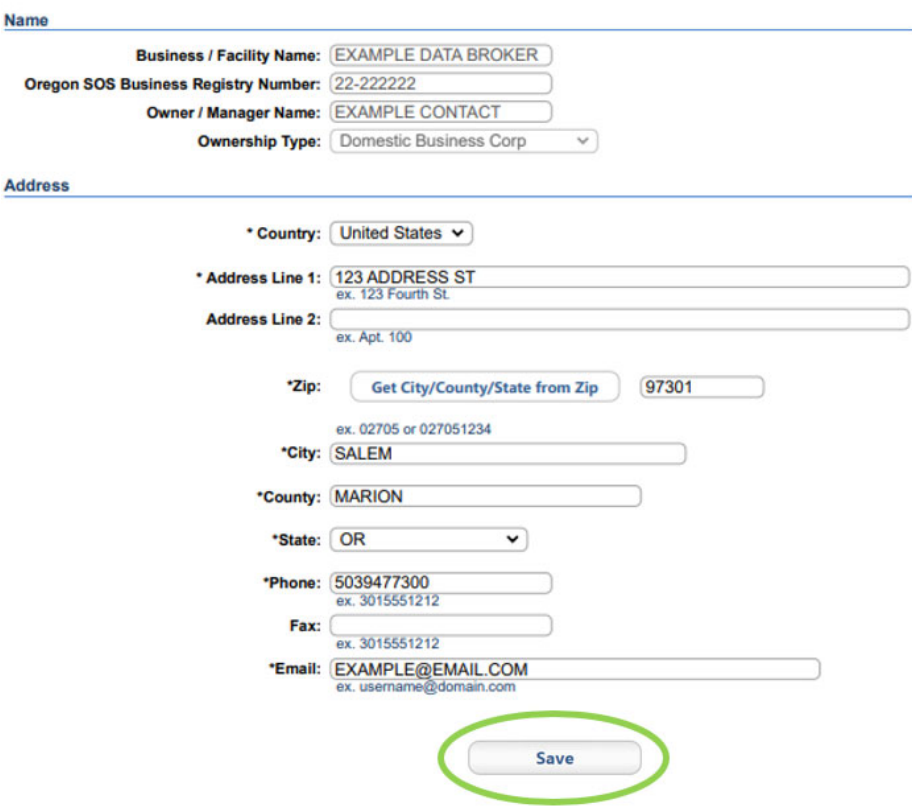

23. Enter the physical address of the business on the License Address page and select "Save."

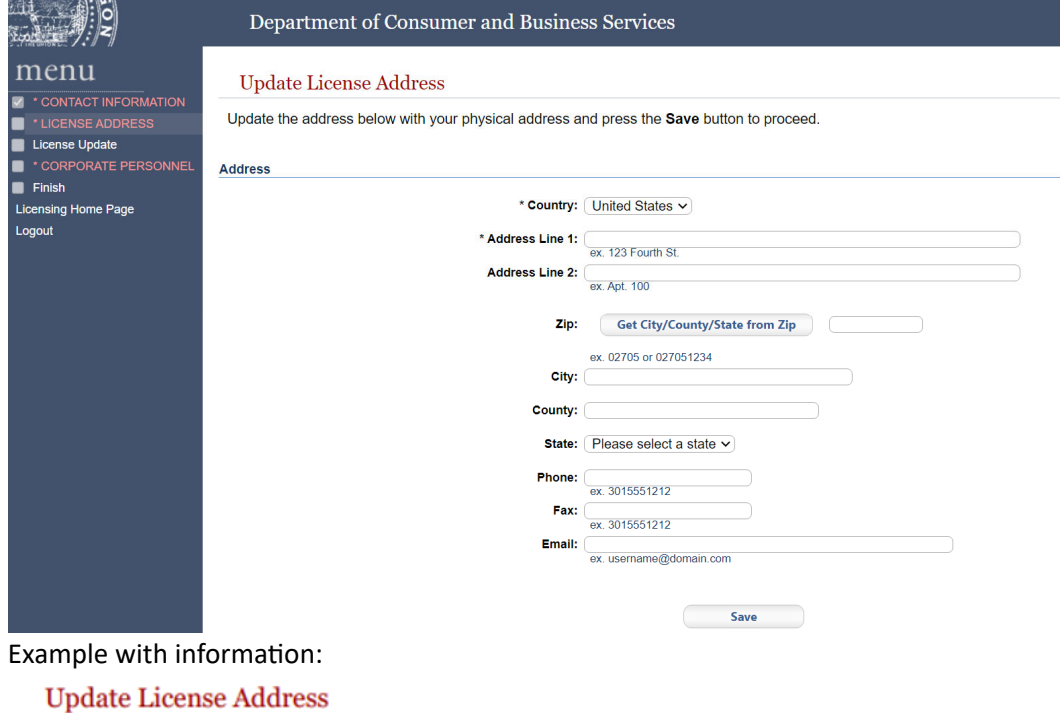

Update the address below with your physical address and press the Save button to proceed.

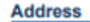

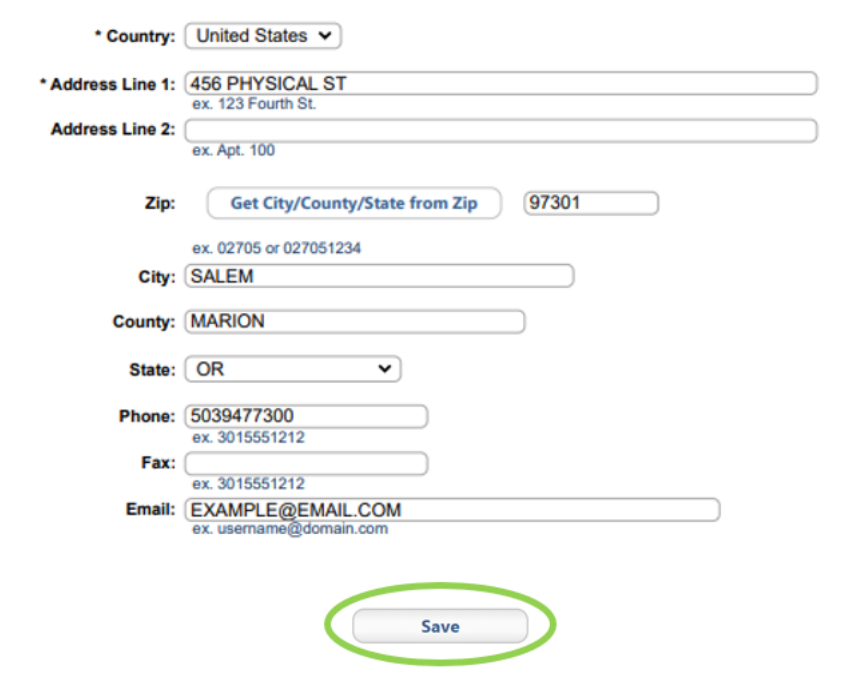

- 24. The next page has drop-down menus and a narrative that are all required.
- 25. Section One is the data broker's activities page. Use the drop-down menus to select potential business activities. Add a DBA as needed in the space provided.

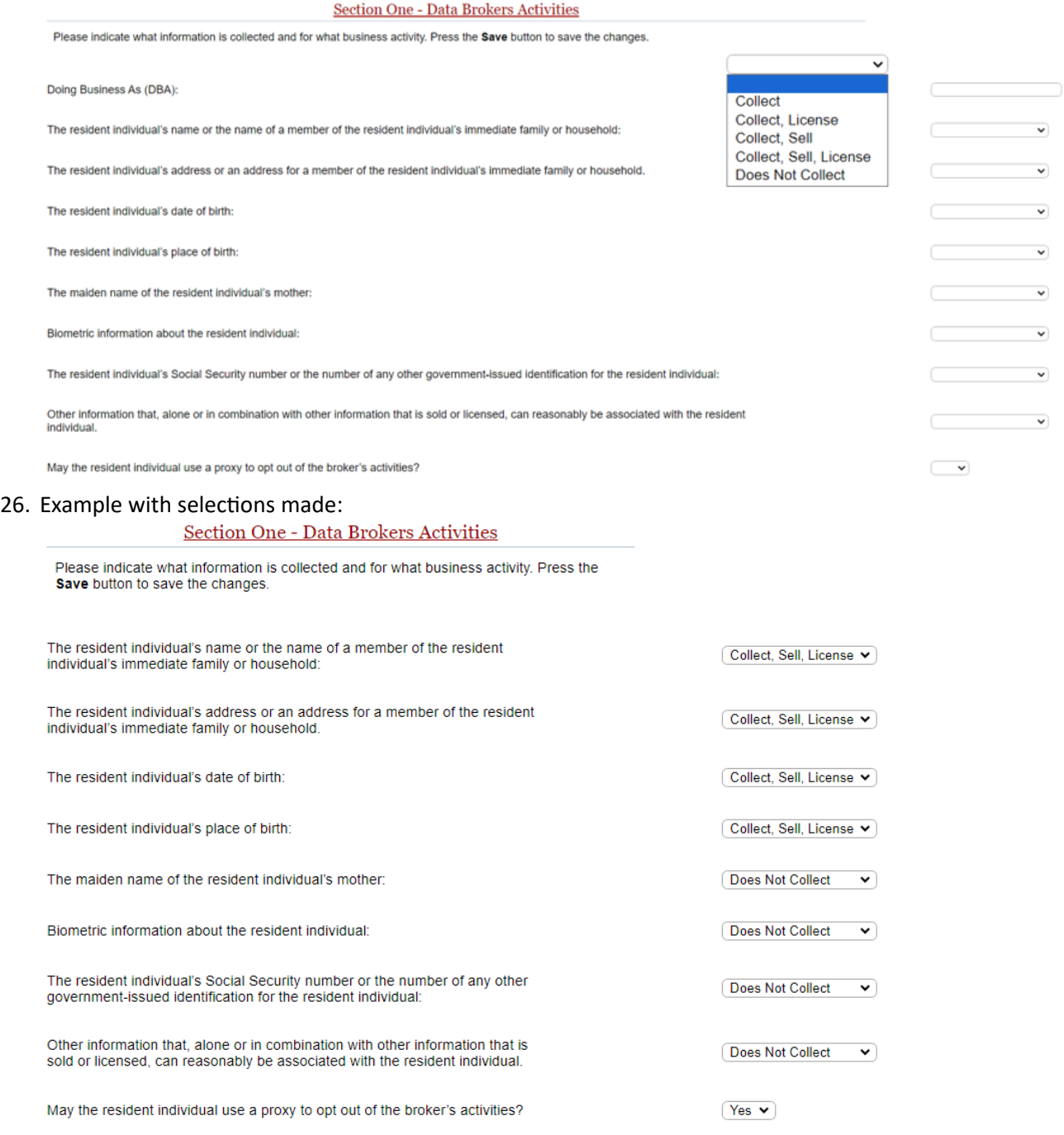

27. Section 2 is the data broker's resident opt-out declarations. Select "Yes," "No," or "N/A" to indicate if a resident individual is able to opt out of a data broker activity.

**Section 2 - Data Broker's Opt Out Declaration** 

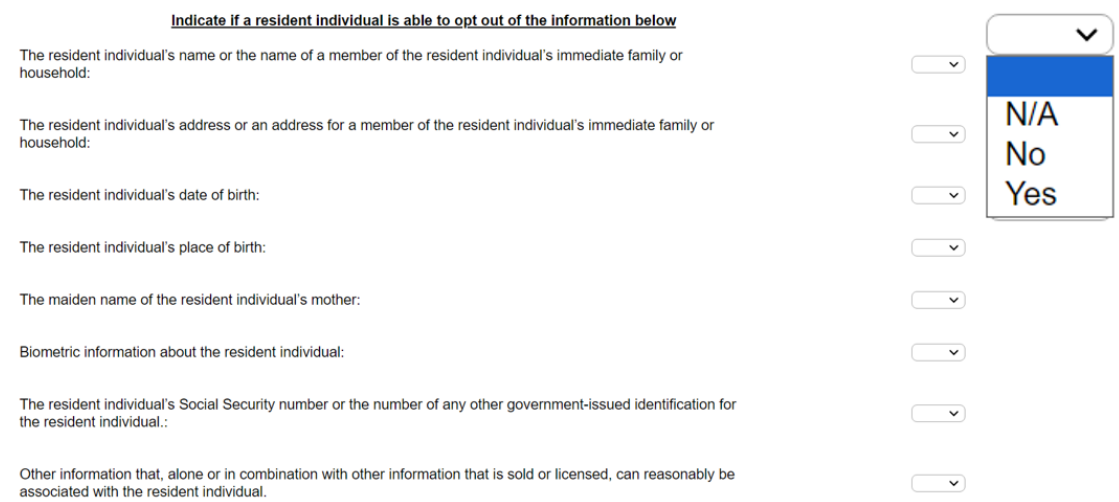

28. Section 3 is where the data broker uses text fields to report its opt-out methods and narrative.

Report the methods a resident individual may opt out of providing or permitting the data broker to collect, sell or license personal data.

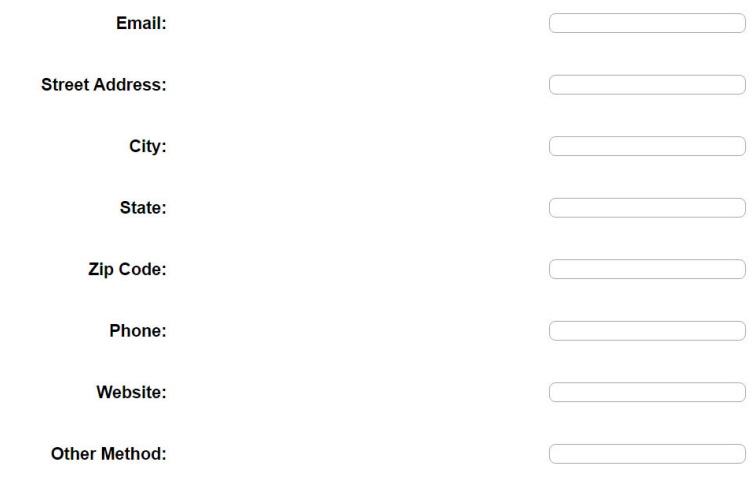

29. Section 3, part 2, is for the data broker's opt-out narrative. The narrative is a simple statement informing the consumer of how they may opt out of business activities. In the field provided, submit up to 600 characters of unformatted text. The best method is to compose the narrative in a simple text editor such as Notepad, and then copy and paste into the text field. Copy and paste is encouraged because the text field will not change size.

Please submit up to 600 characters of unformatted text that is a narrative describing details to consumers about how they can opt out of all or portion of the data broker's activities. The best method is to copy and paste from a simple text editor such as Notepad.

**Opt Out Narrative:** 

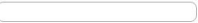

The text used in the example below is: "VISIT WWW.OPT-OUT.COM OR CALL 1-800-OPT-OUT1 (1-*800‐678‐6881) TO OPT OUT OF DATA BROKER'S BUSINESS ACTIVITIES."*

## 30. When the drop-downs, methods, and narrative are complete, select "Save."

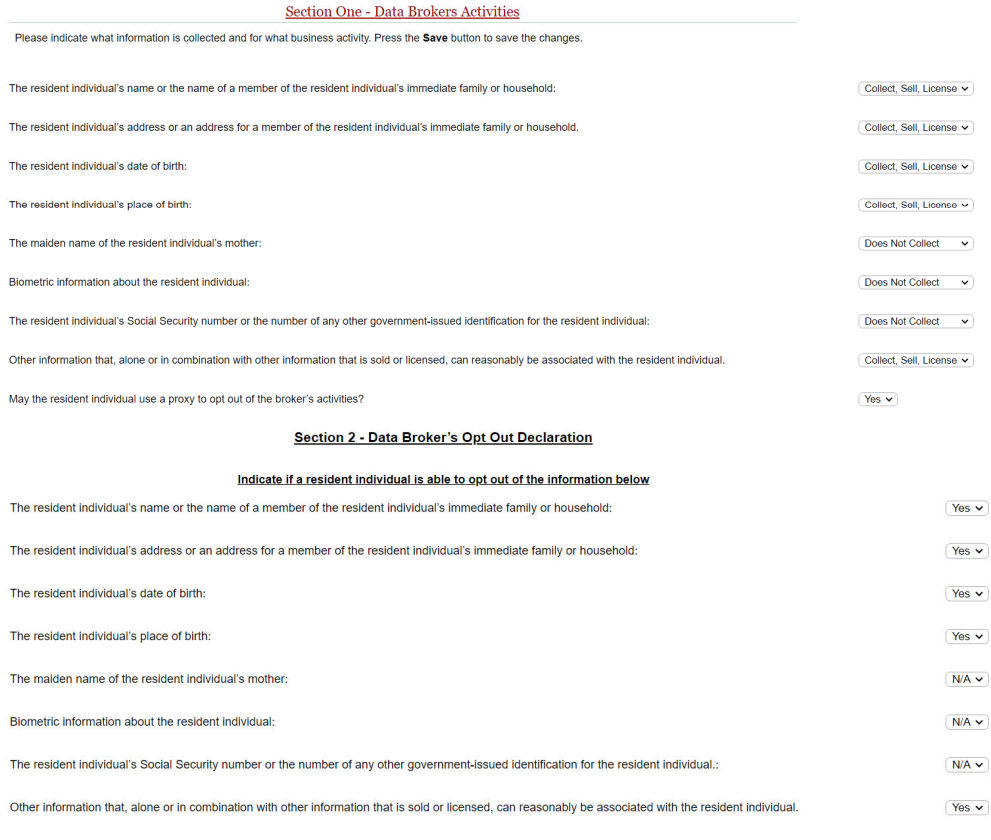

#### Section 3: Data Broker's Opt Out Methods

# Report the methods a resident individual may opt out of providing or permitting the data broker to collect, sell or<br>license personal data.

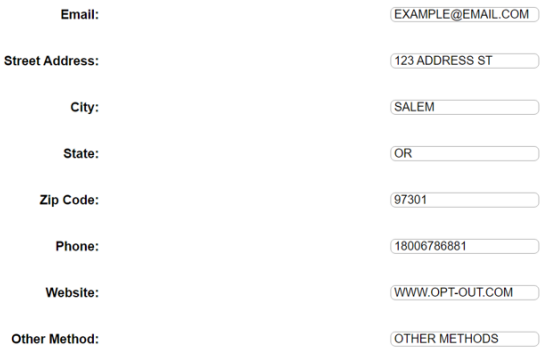

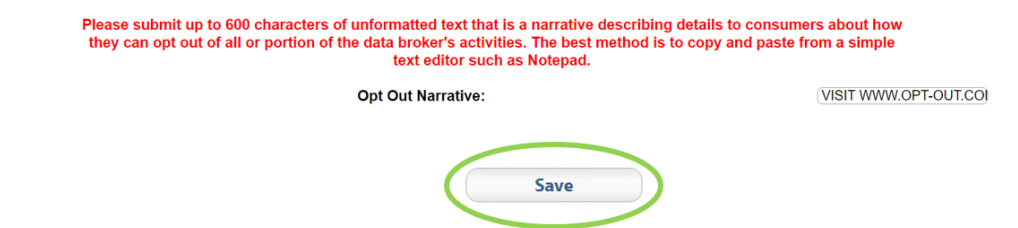

31. Add the company's registered agent in the fields provided and select "Save."

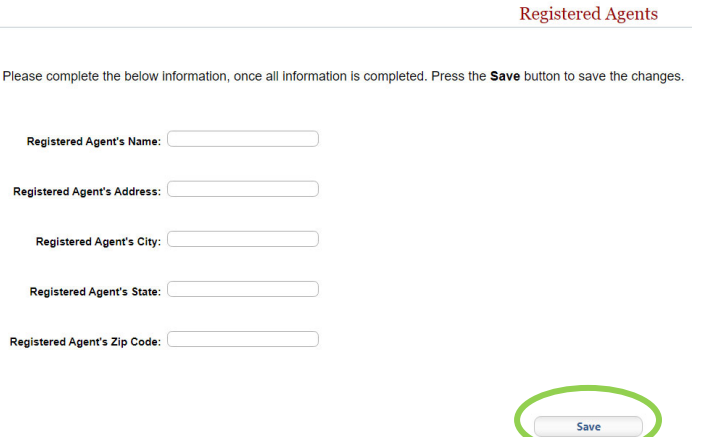

32. The Corporate Personnel Info page is used to enter personnel. At minimum, one regulatory contact needs to be added. Select "Add" to include the regulatory contact.

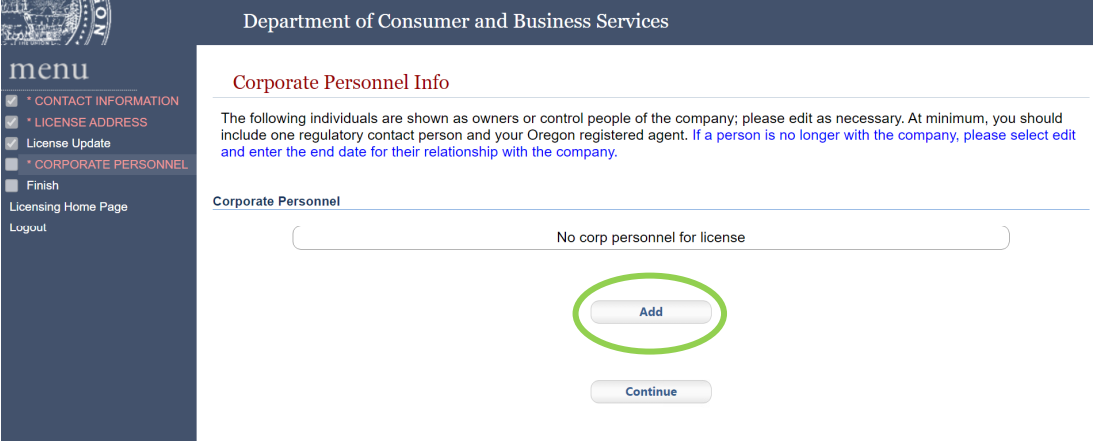

33. The first and last name are required as well as the fields in red. Enter the contact information and select "Save."

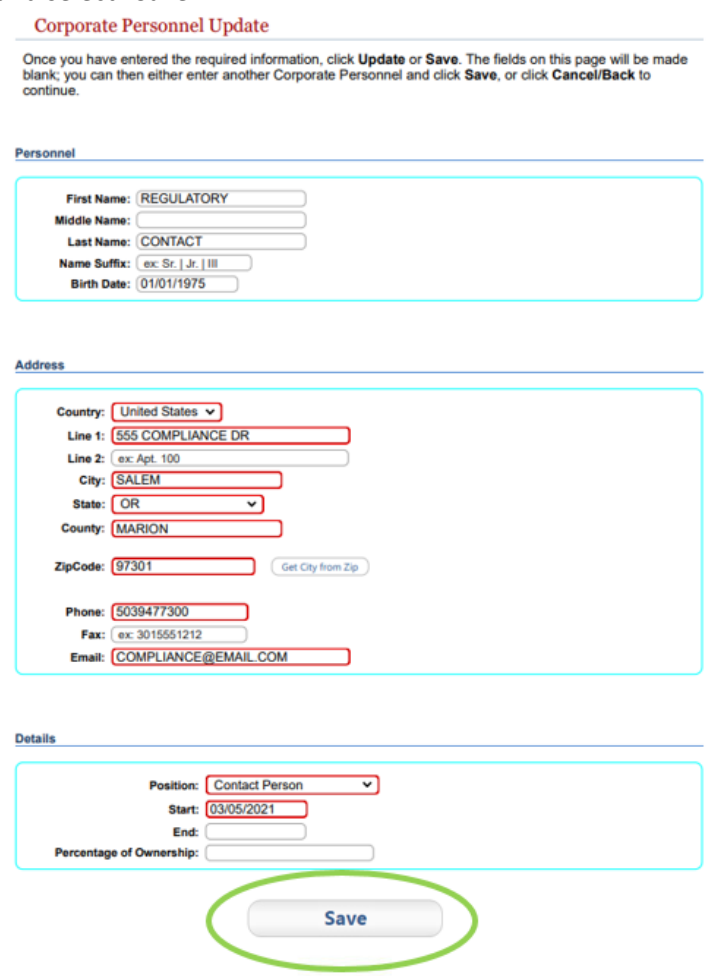

34. The page returns the information just entered. Select "Cancel/Back" if the information looks correct.

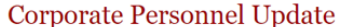

Once you have entered the required information, click Update or Save. The fields on this page will be made blank; you can then either enter another Corporate Personnel and click Save, or click Cancel/Back to continue.

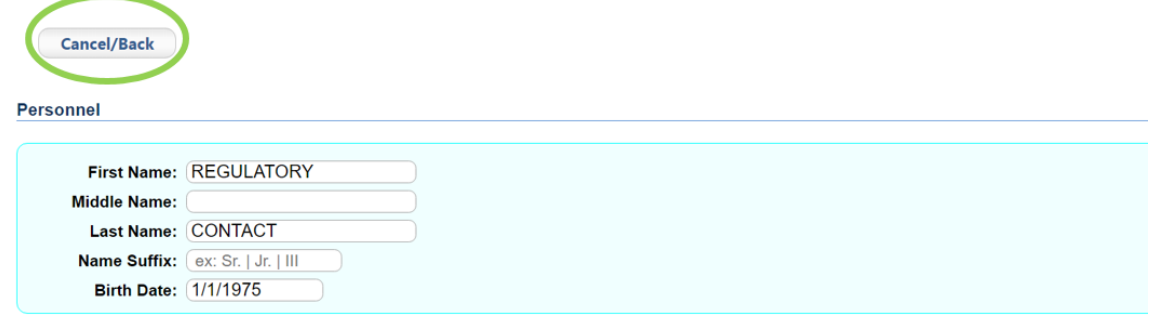

35. The page will show that the person has been added.

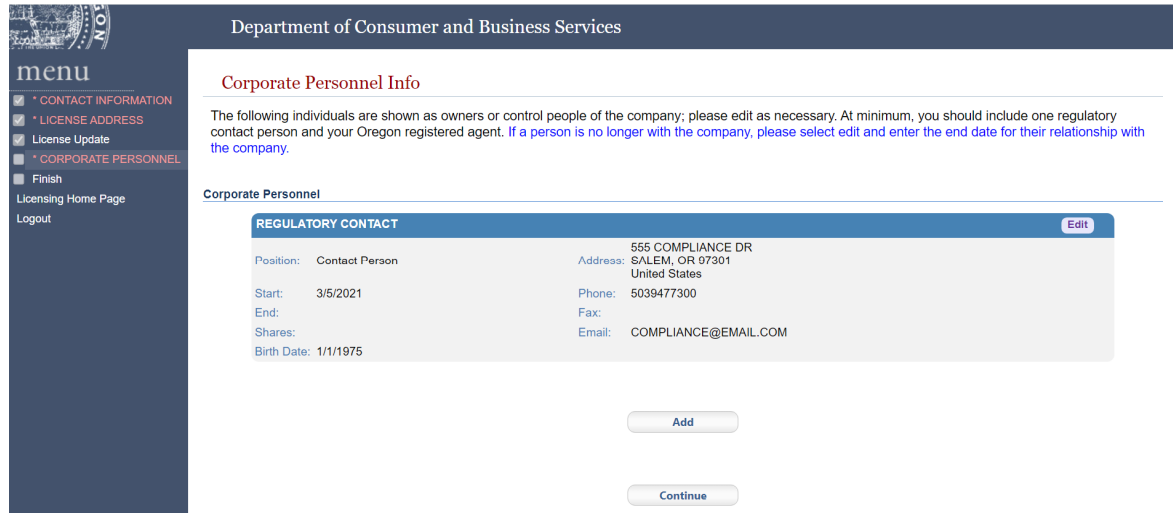

- 36. To add more people, follow steps 31-34 again (i.e., select "Add," input personnel information, and then select "Save," followed by the "Cancel/Back" button to view the summary.)
- 37. Select "Continue" to move forward.

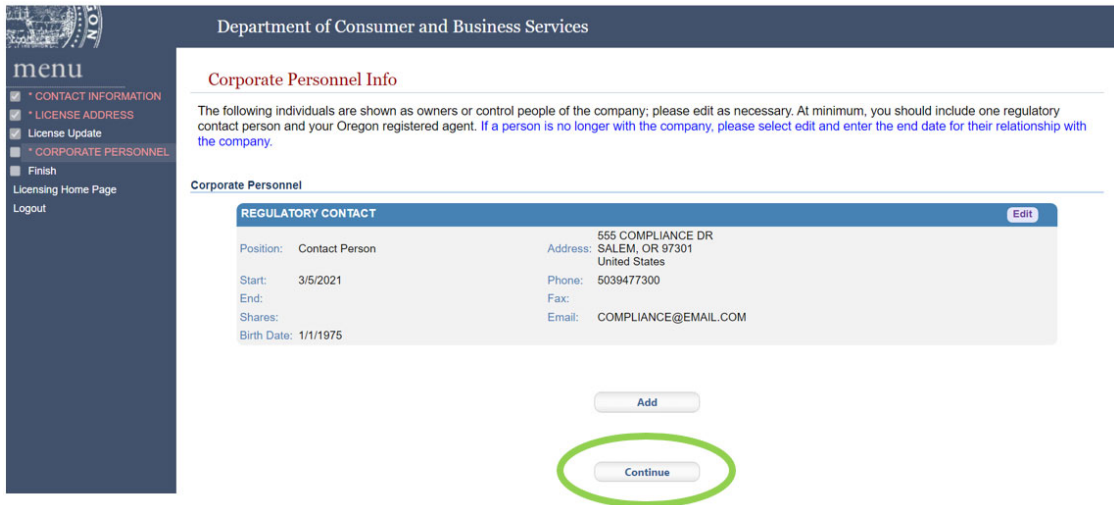

38. The Application Summary screen displays the information entered in the application.

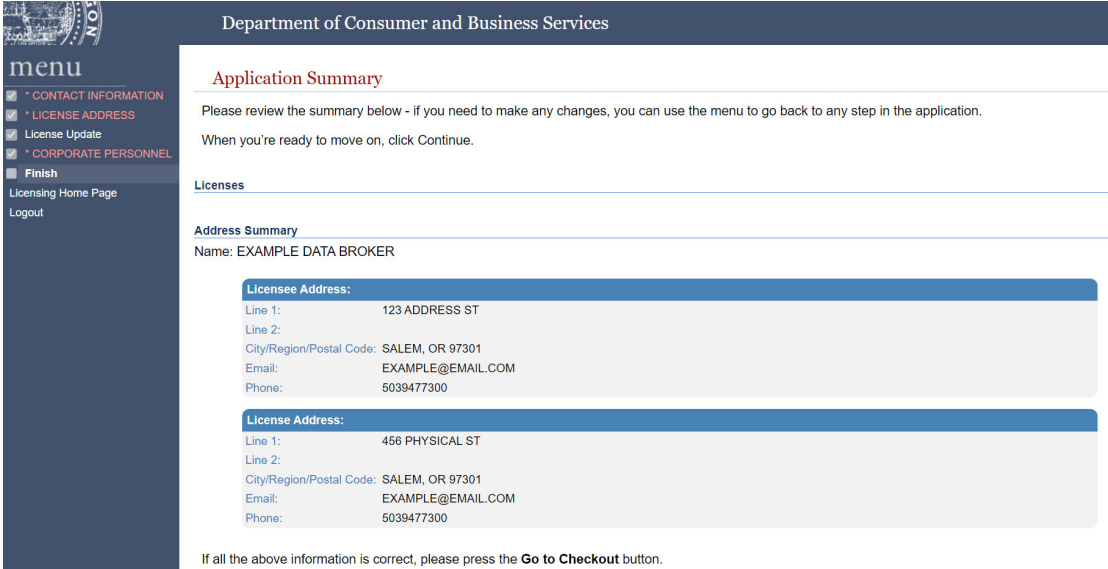

### 39. Review the application for accuracy.

#### **Application Summary**

Please review the summary below - if you need to make any changes, you can use the menu to go back to any step in the application.

```
When you're ready to move on, click Continue.
```

```
Licenses
Address Summary
```
Name: EXAMPLE DATA BROKER

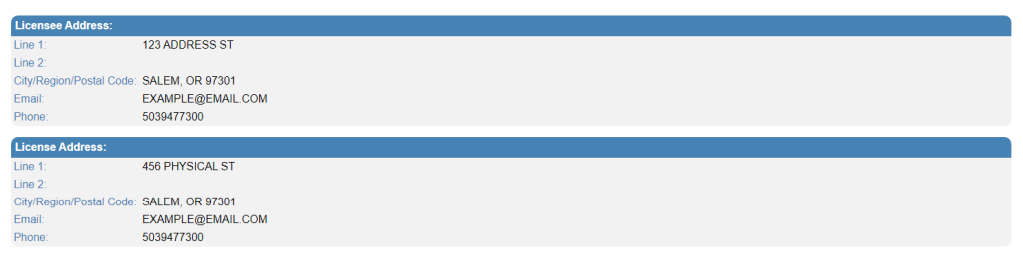

If all the above information is correct, please press the Go to Checkout button.

Otherwise, please go back and correct any necessary information.

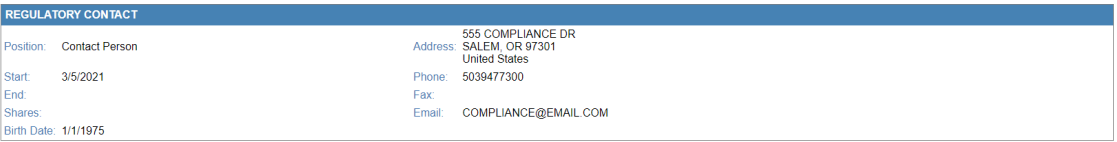

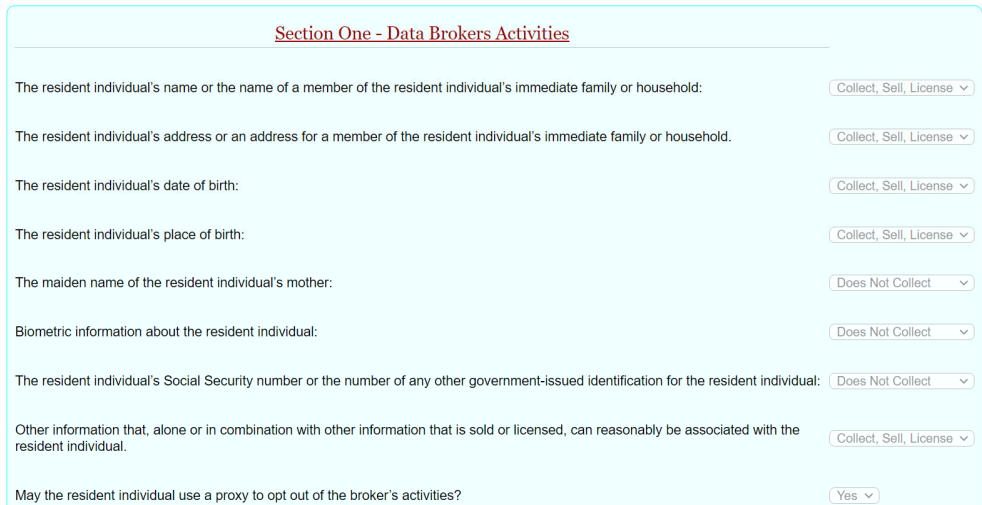

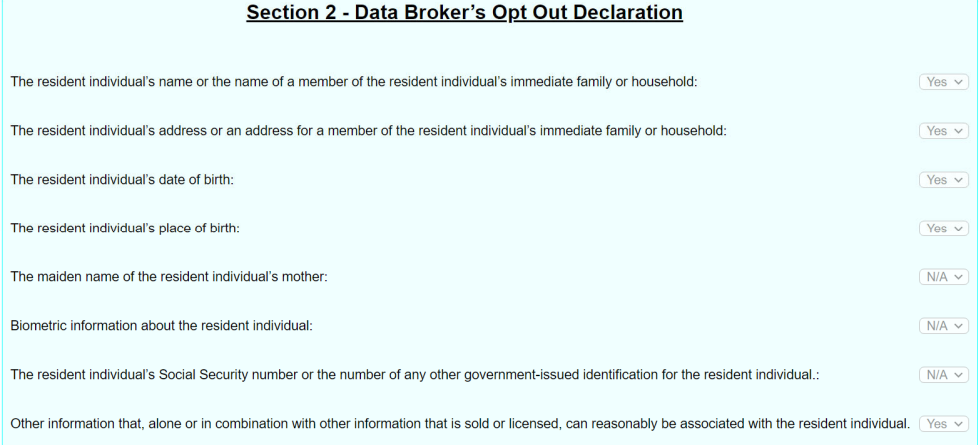

#### Section 3: Data Broker's Opt Out Methods

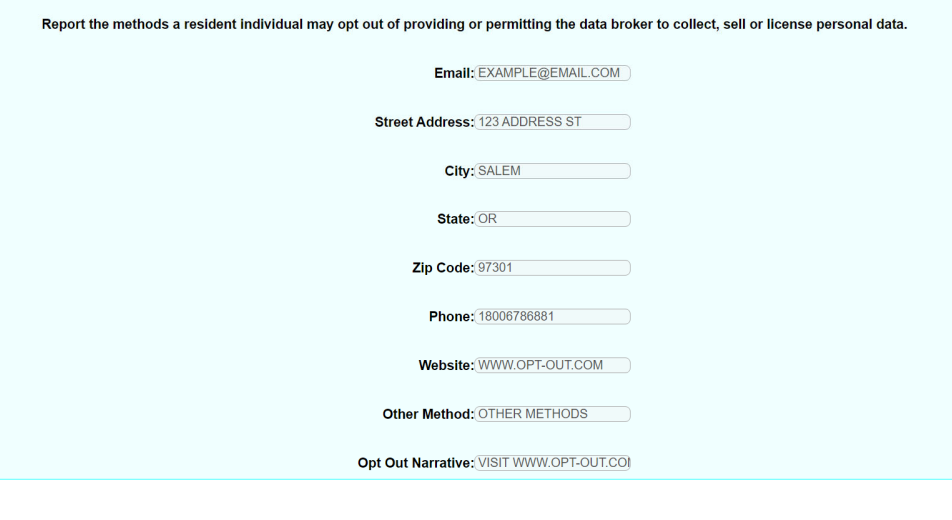

**Go to Checkout** 

40. Note that the left menu panel will show items in red with an asterisk. This does not mean the items are incomplete. If edits are needed, use the left menu panel to navigate to those sections.

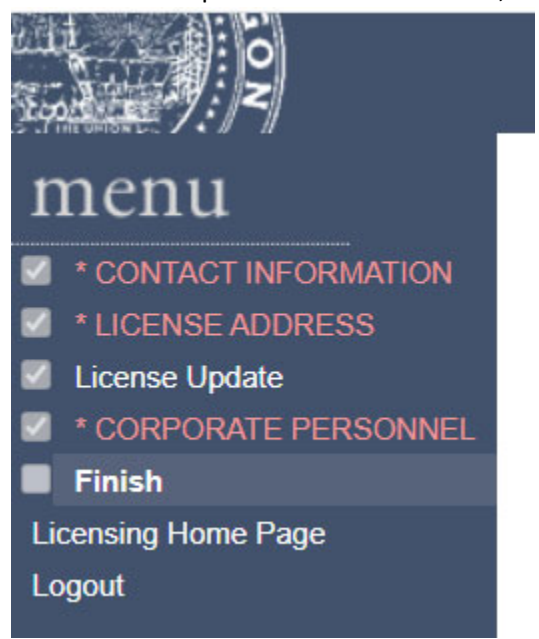

41. If the application is complete after reviewing the Application Summary page, select "Go to Checkout" at the bottom of the page.

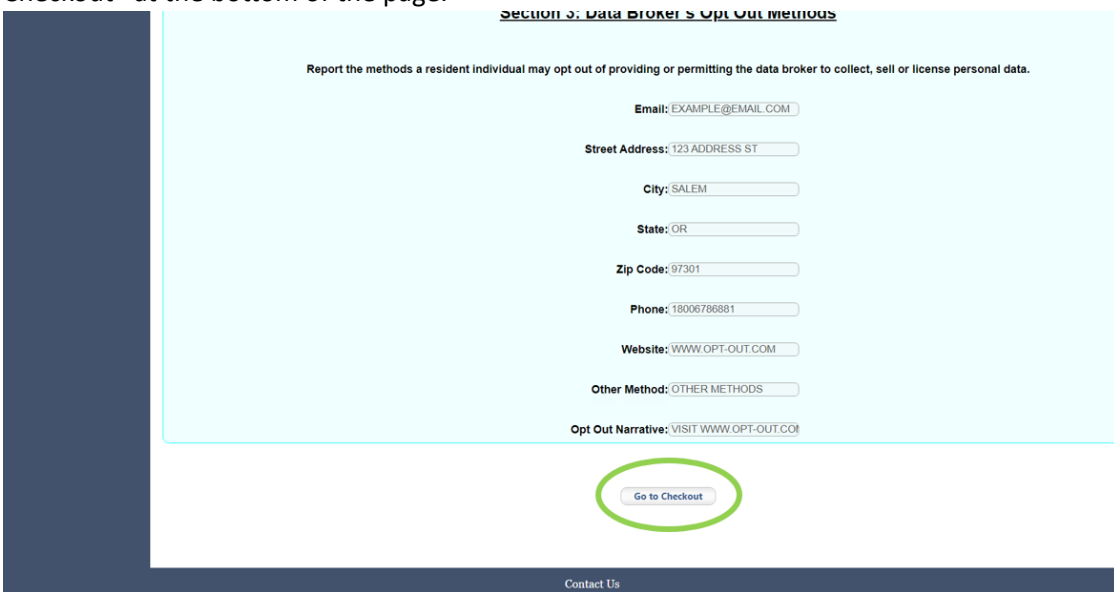

- 42. Follow the instructions on the payment screens to complete payment. The fee is \$600.
- 43. The Application Complete page indicates the application has been submitted for review by the division.

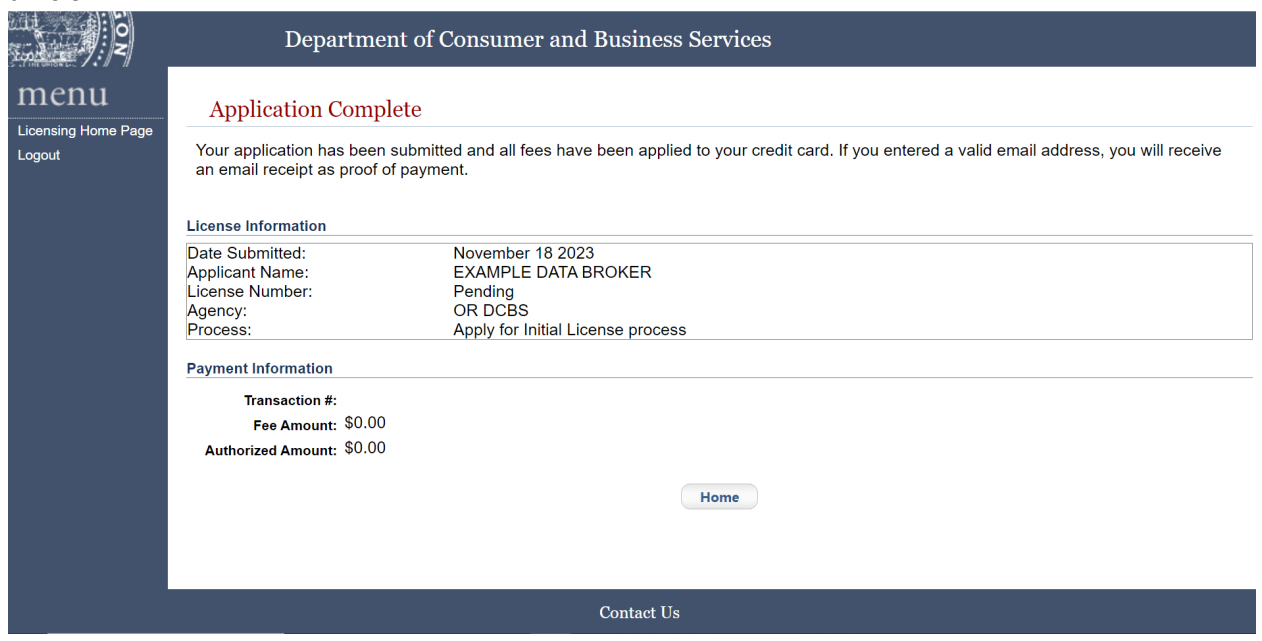

- 44. You may exit the page.
- 45. The division will email the submitted business contact about the status of the registration after its full review.